#### **Connect i on** The **Canvas**

View past issues of the Canvas Connection at **[Learnit.stfrancis.edu/canvasconnection](http://learnit.stfrancis.edu/canvasconnection)**

# **New Features – to be released Saturday, March 30, 2013**

Every 3 weeks the Canvas engineers fix any bugs in the Canvas software, and will sometimes add new features. The next update will happen on **Saturday, March 30, 2013**; some of the updates include:

### **Quiz Settings**

Quiz settings now appear within in the Gear icon. Links that affect the current page will appear in the Gear icon, while related items (that link to other pages or features) will appear in the right sidebar. Image 1 shows the current Quiz settings, while Image 2 shows the new placement. This change is to make page layouts more unified for all Canvas features.

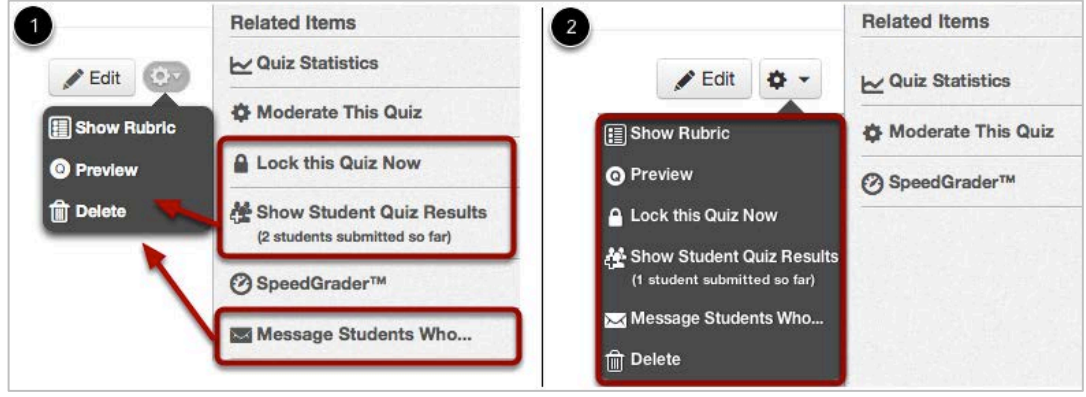

#### **Quiz Question Buttons**

The buttons for quiz questions have moved back to their original placement before we released varied due dates. The buttons have been returned to their more intuitive arrangement of New Question, New Question Group, and Find Questions.

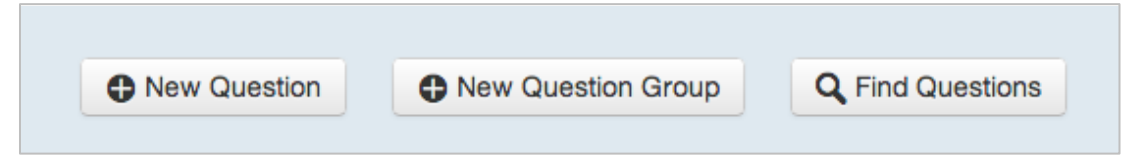

#### **Sent Messages in Conversations**

When an instructor sends a message to a student, the conversation will no longer be moved to the top of the instructor's Inbox unless the student replies to the message at a later date. This functionality includes messages sent from Conversations and comments left on Assignments. Instructors can view sent messages at any time in the Sent View of the Inbox drop-down menu.

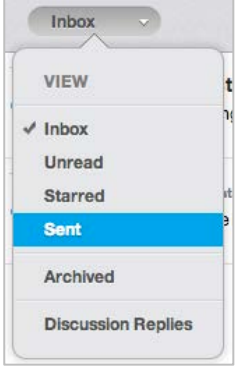

#### **View a Student's Progress in Modules**

Within Modules, you can view the progress of your students and see how they are progressing through the course through the "View Progress" button, at the top of the modules page (Fig. 1, below). Simply select a student (Fig. 2), and a scrollable profile of the student's progress appears, with an additional option to "Reload Student's Progress".

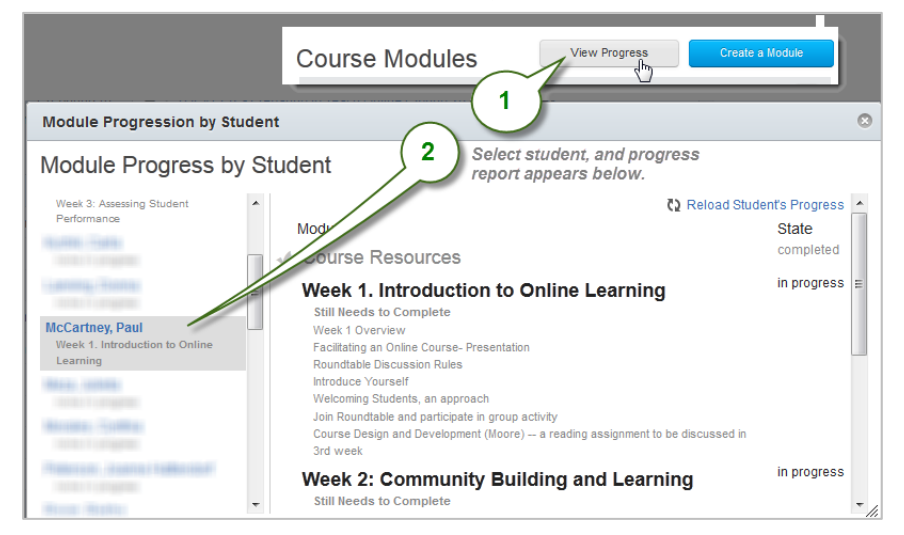

**Next Canvas update: April 20, 2013, 8:00 am.**

# **Left Navigation Menu: Remove Unused Tools & Access to Course Files**

You can hide and reorder links in the left navigation for your course. For example, instructors may want to remove tools from the left menu that they do not use, or they may want to prevent students from being able to access course files with the Files button on the left Navigation Menu.

**NOTE: CID recommends the removal of the Files tool from the left menu due to possible copyright infringement.**

#### **To remove tools from the Navigation Menu**

1. Click the Settings link in the left menu.

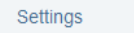

2. Click the Navigation tab.

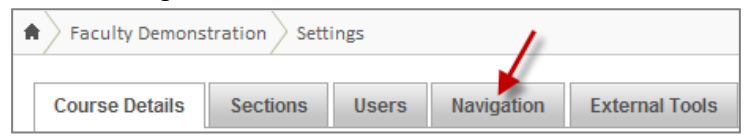

3. Move any of the modules that you do not want students to see to the bottom of the screen. The dragged item then becomes gray in the menu, still useable to instructors, but invisible to students.

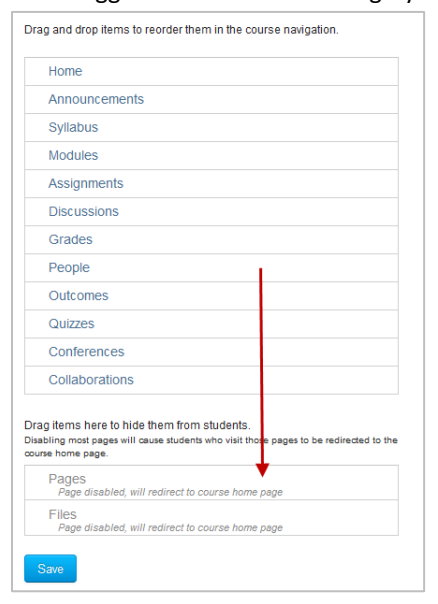

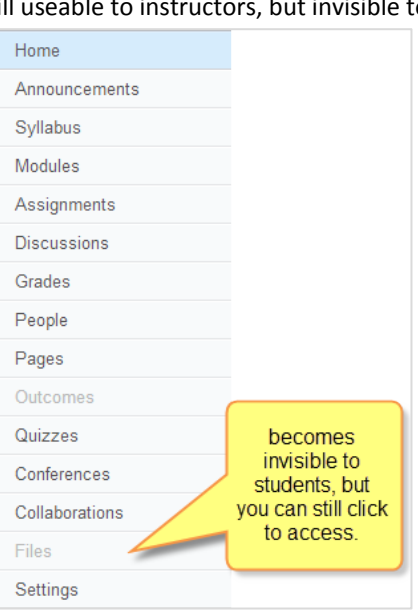

4. Click "Save".

### **LearnIt Has Been Updated!**

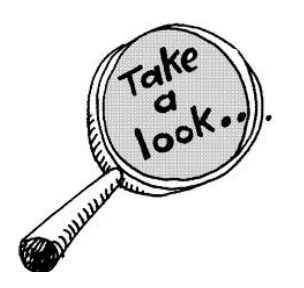

The Learnit site has been given a new look and new resources have been added, specifically to the *Canvas Help for Faculty* section. Take a look at **[Learnit.stfrancis.edu](http://learnit.stfrancis.edu/)**.